# 利用者ポータルとは

利用者ポータルは、Web 上で様々なサービスを受けることができる、利用者様専用の図書館のページで す。

利用者の現在の登録状況、貸出・予約状況のほか、蔵書検索結果から必要な書誌情報を選んで保存する ことができます。

・ログイン方法

鹿児島県立奄美図書館蔵書検索 (OPAC)

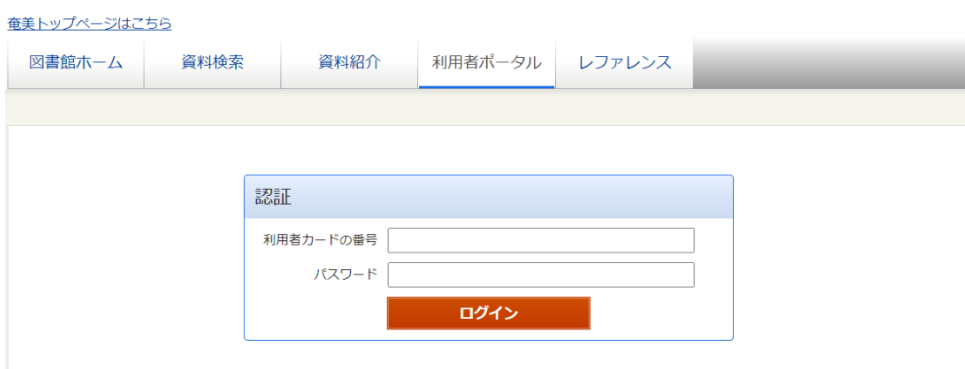

利用者カードの番号(利用者 ID)とパスワードを使って、ログインしてください。 ※初期パスワードは、生年月日(8 桁)です。

(例)2021年10月30日生まれの場合は、「20211030」になります。)

## ・利用者ポータル画面の説明

## 画面上部の「利田考ポータル」なグネクリックすると、利田考ポータル画面が表示されます。

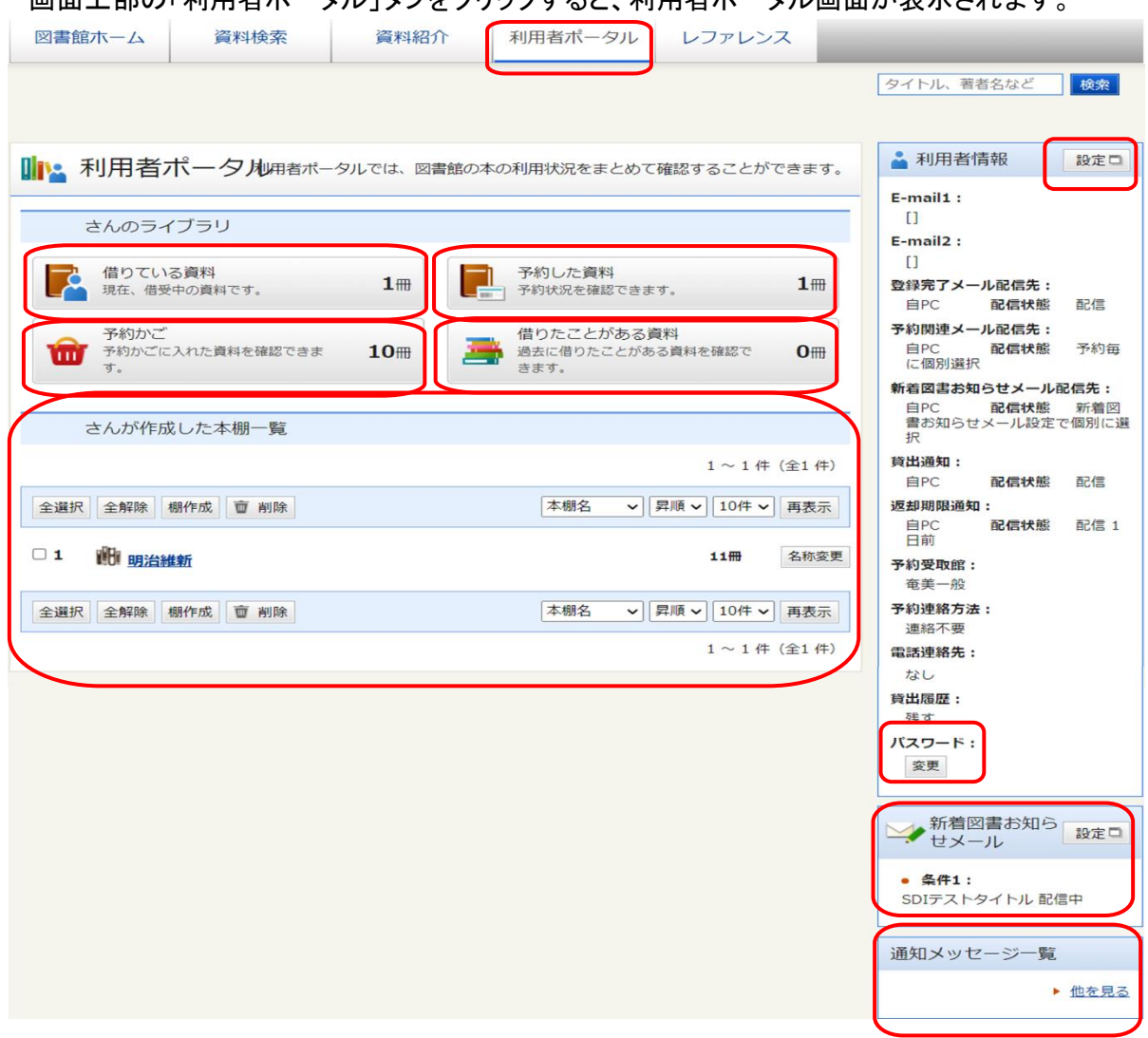

#### ・借りている資料

現在、借りている資料の確認が可能です。

また、借りている資料が以下の条件を満たす場合に、返却期限の延長が可能です。

- ・返却期限を過ぎていない図書
- ・他の人の予約が入っていない図書
- ・借りてから延長を1度もしていない図書

※延長後の返却日は、貸出延長ボタンをクリックした時点から、2週間後です。

#### ・予約した資料 ★以下で予約方法を説明します★

現在、予約している資料の確認が可能です。

また、予約内容の変更・予約取り消しが可能です。

#### ・予約かご

資料の予約方法は「予約かご方式(\*)」となります。 \*予約かご方式とは、予約したい本を一旦保存し、複数の本を一度に予約できる機能です。

現在、予約かごに入っている資料の確認が可能です。 予約かごの中に入っている本は、予約が完了した本ではありません。

#### ・借りたことがある資料

過去に借りたことがある資料が参照可能です。 (利用者情報で「貸出履歴」を「残す」設定にする必要があります。)

図書館側には、個人の貸出履歴は残らず、利用者ポータルで本人のみが参照可能です。

#### ・本棚一覧 ★以下で登録方法を説明します★

蔵書検索結果から、必要な書誌情報を選んで図書館のサーバに登録することができます。 登録した情報は、図書館のサーバに保存され、 次回以降も「利用者ポータル」にログインして参照することができます。 本棚に記録された書誌情報は、利用者様ご自身が削除するまでサーバに保管されますので、 不要になった「本棚」は、適宜削除してください。

#### ・利用者情報 設定

利用者情報(連絡先設定・返却期限通知設定等)の変更が可能です。

#### ・利用者情報 パスワード 変更

利用者ポータルにログインする際のパスワードの変更が可能です。

#### ・新着図書お知らせメール 設定 ★以下で登録方法を説明します★

新着の資料に関してキーワードを設定しておくと、 そのキーワードに該当する資料の情報をメールで受け取ることが可能です。

#### ・通知メッセージ一覧

図書館から利用者様にお伝えしたいことがある場合、利用者様に通知メッセージが届くことがあります。 利用者ポータル画面では、最新の通知メッセージのみ表示されます。 その他の通知メッセージを確認する場合、「他を見る」をクリックします。 確認画面に未読分のみ表示されるので、既読分も表示したい場合は、「既読分も表示」をクリックします。

資料の予約について

資料の予約方法は「予約かご方式(\*)」となります。

\*予約かご方式とは、予約したい本を一旦保存し、複数の本を一度に予約できる機能です。

検索画面で、検索したい本の情報を入力してください。

入力後、「指定館で探す」をクリックしてください。

(検索のヒント)キーワードで検索したい場合は、右上の検索ボックスが使用できます。

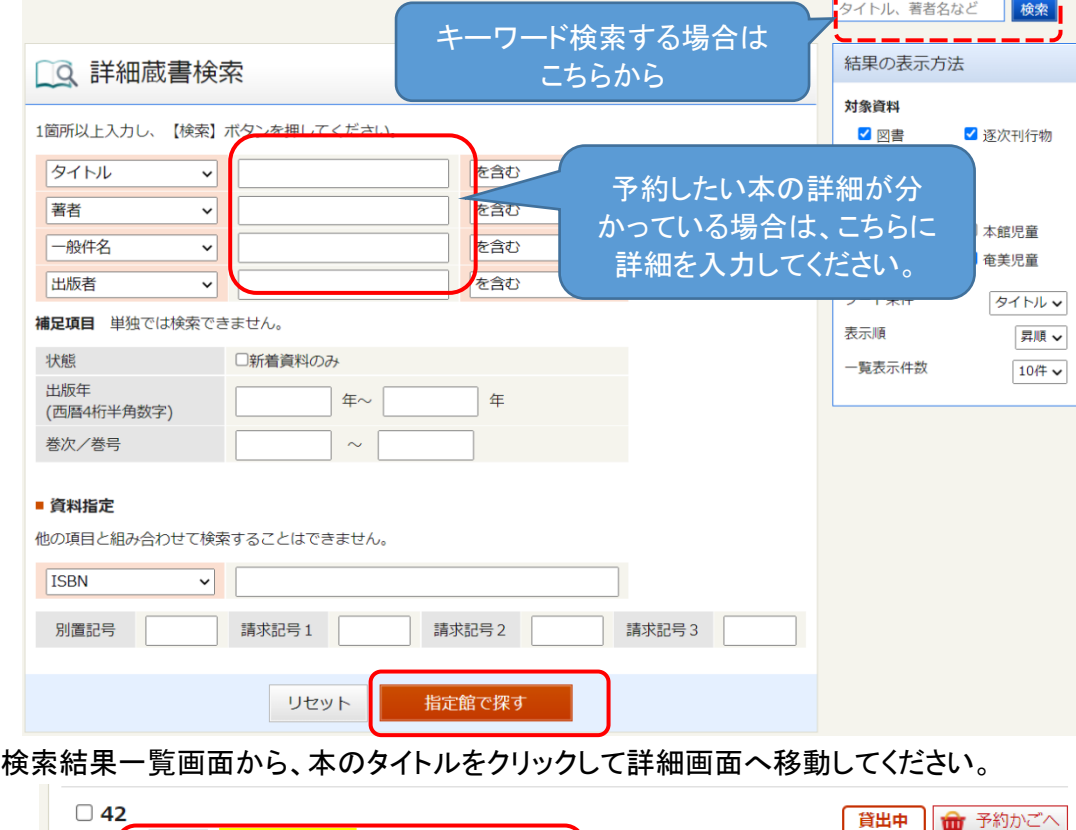

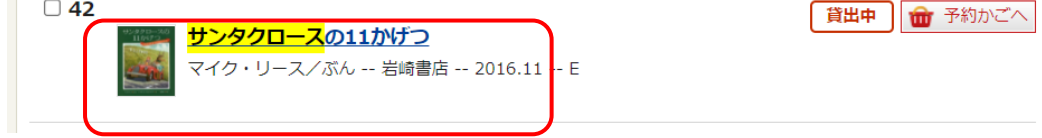

#### 資料詳細画面から、「予約かごへ」をクリックしてください。

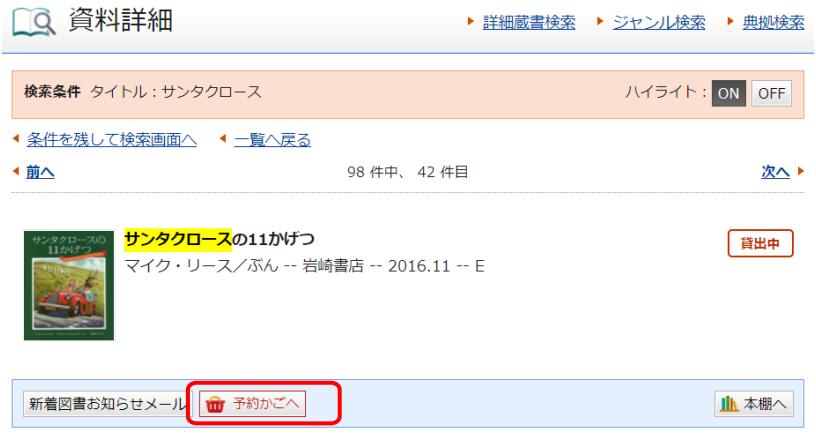

#### ログインせずに資料を検索した場合は、ここで認証画面から、 利用券の番号とパスワードを入力し、「ログイン」をクリックしてください。

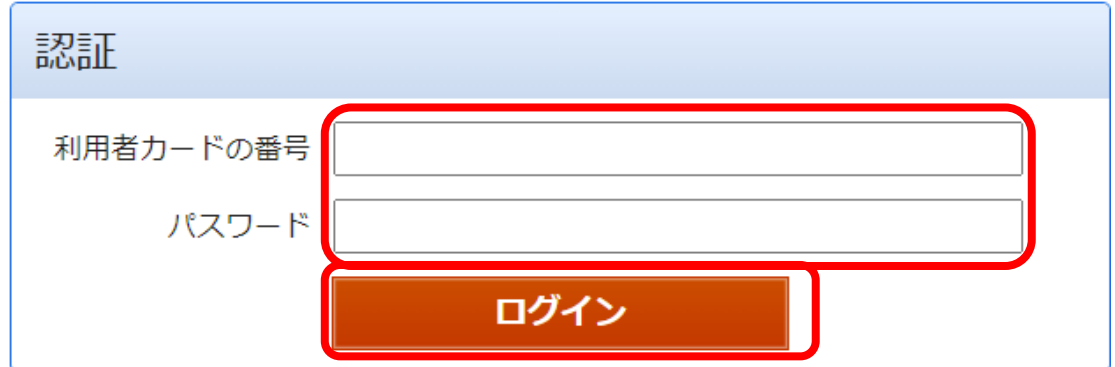

入力した書籍が予約かごにはいります。

## 【ご注意1】予約かごに入っているだけでは予約にはなりません。 【ご注意2】延滞本をお持ちの場合、予約できません。本をご返却ください。

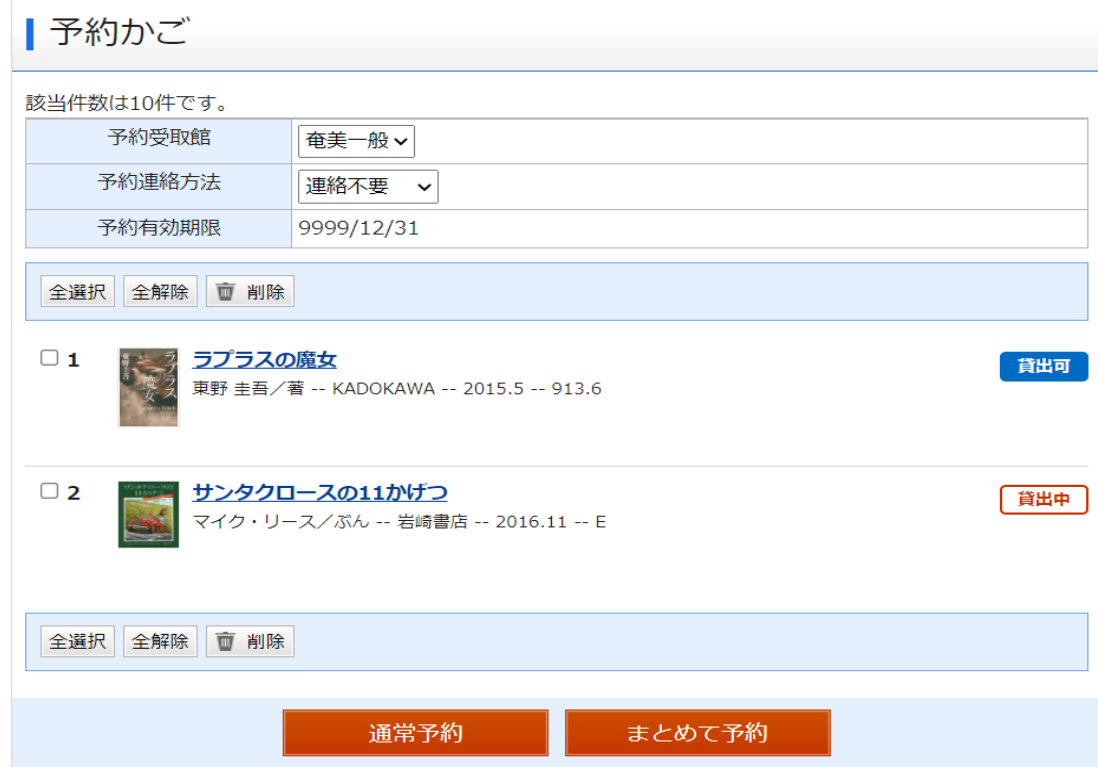

引き続き、予約処理を行う場合、

予約したい本を選択し、「予約」ボタンをクリックしてください。

通常予約:貸出の準備ができた本から、順次指定の連絡方法でお知らせします。

 まとめて予約:一緒に予約申し込みをした本の中で、借りる順番を指定することができます。 「1巻から順番に読みたい」というときにご活用ください。

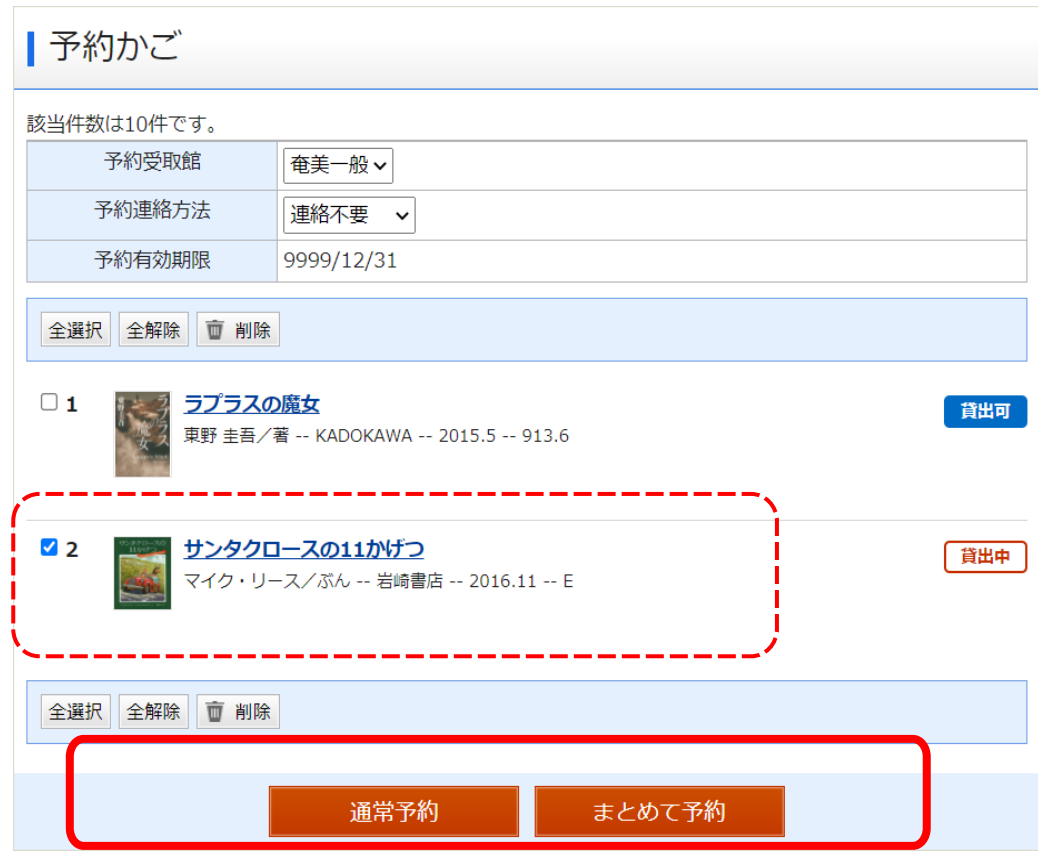

予約内容確認画面で予約情報を確認し、「予約」をクリックしてください。

(予約のヒント)「予約確認メールを送信する」にチェックをつけることで、

予約内容をメールで受け取ることができます。

メールは表示されているメールアドレスに送信されます。

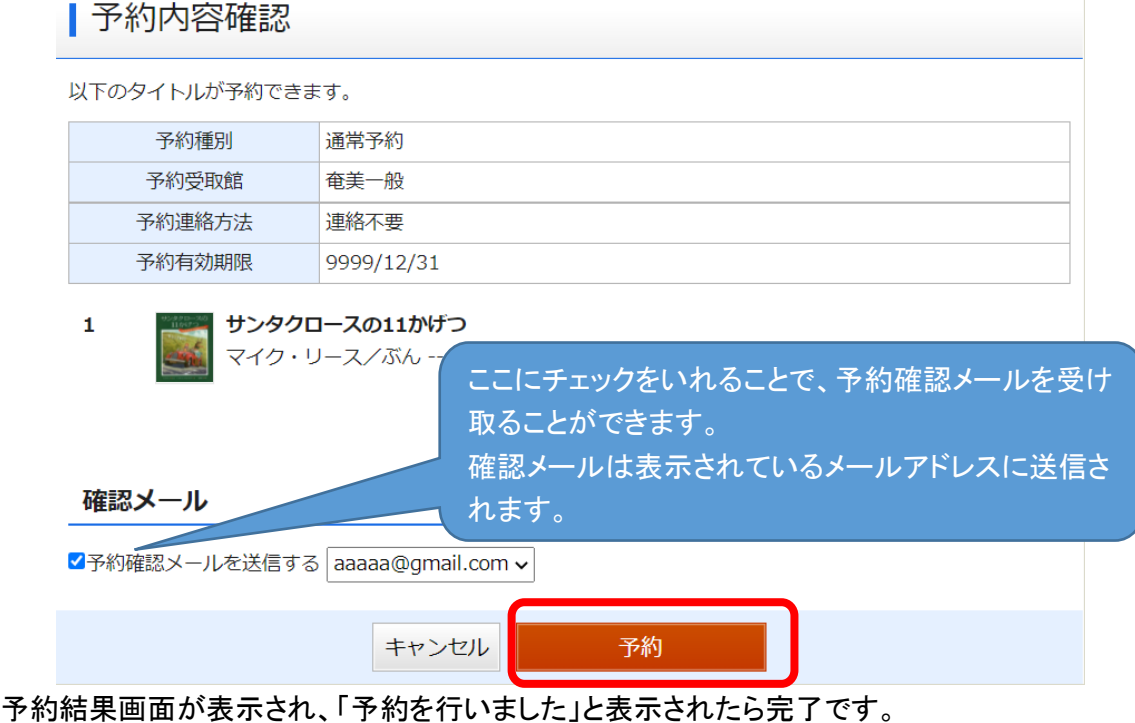

お疲れ様でした。

## 新着図書お知らせメールの利用方法について

新着の資料に関してキーワードを設定しておくと、 そのキーワードに該当する資料の情報をメールで受け取ることが可能です。

#### 【事前準備】

新着図書お知らせメールを受け取るメールの設定が必要です。

利用者ポータルの利用者情報の「設定」をクリックします。

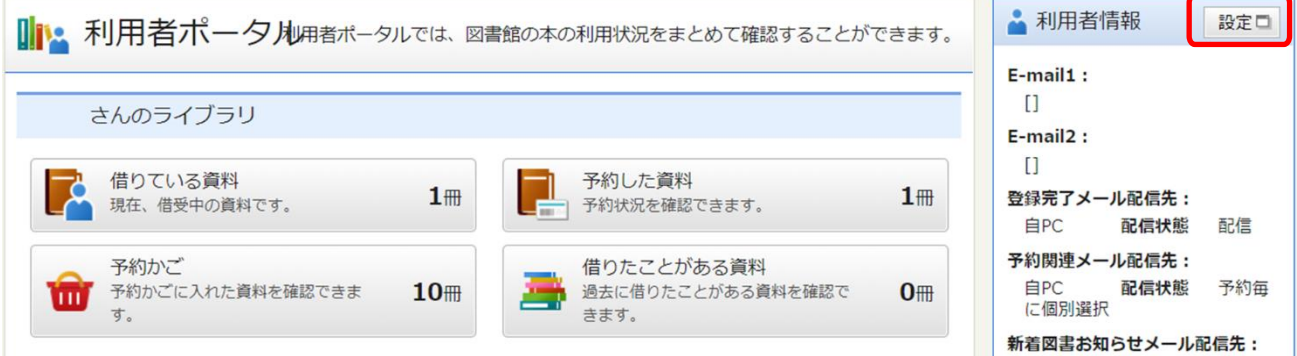

E-mail1、または、E-mail2 に対象メールアドレス(「自 PC」・「携帯電話」)を入力し、 新着図書お知らせメールの設定で、メール送信先「自 PC」・「携帯電話」を選択し、 「更新」をクリックします。

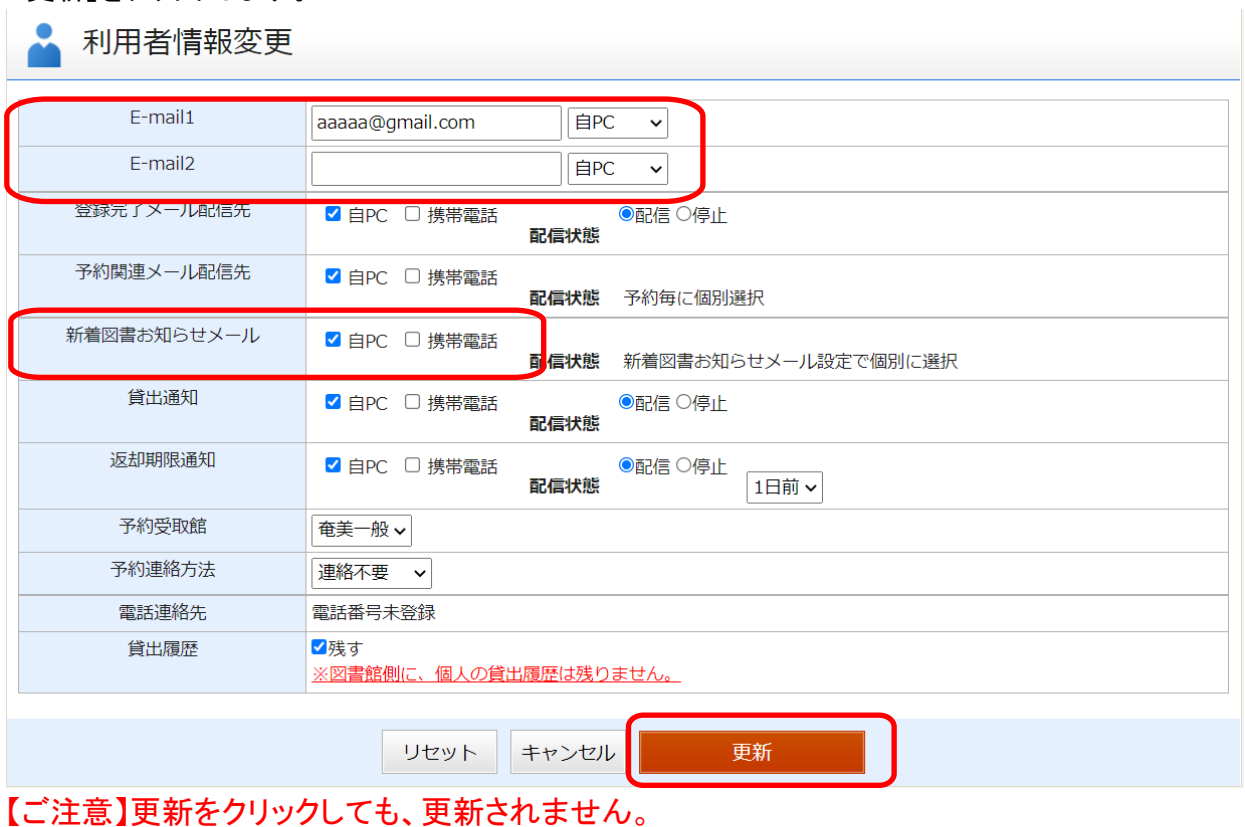

次の更新内容確認画面で更新ボタンをクリックください。

更新内容を確認し「更新」をクリックします。

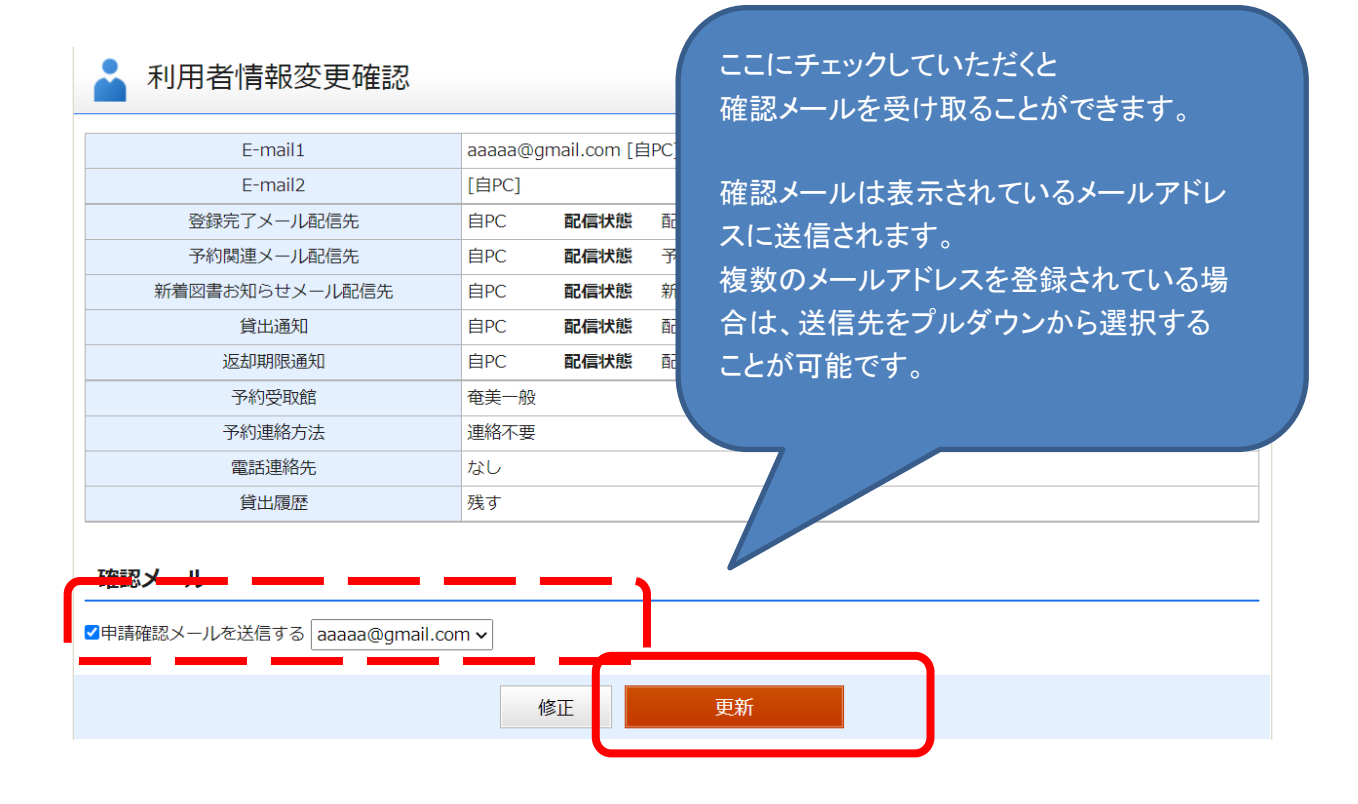

## 1. 新着図書お知らせメールを登録する

利用者ポータルの右下の新着図書お知らせメールの項目の「設定」をクリックします。

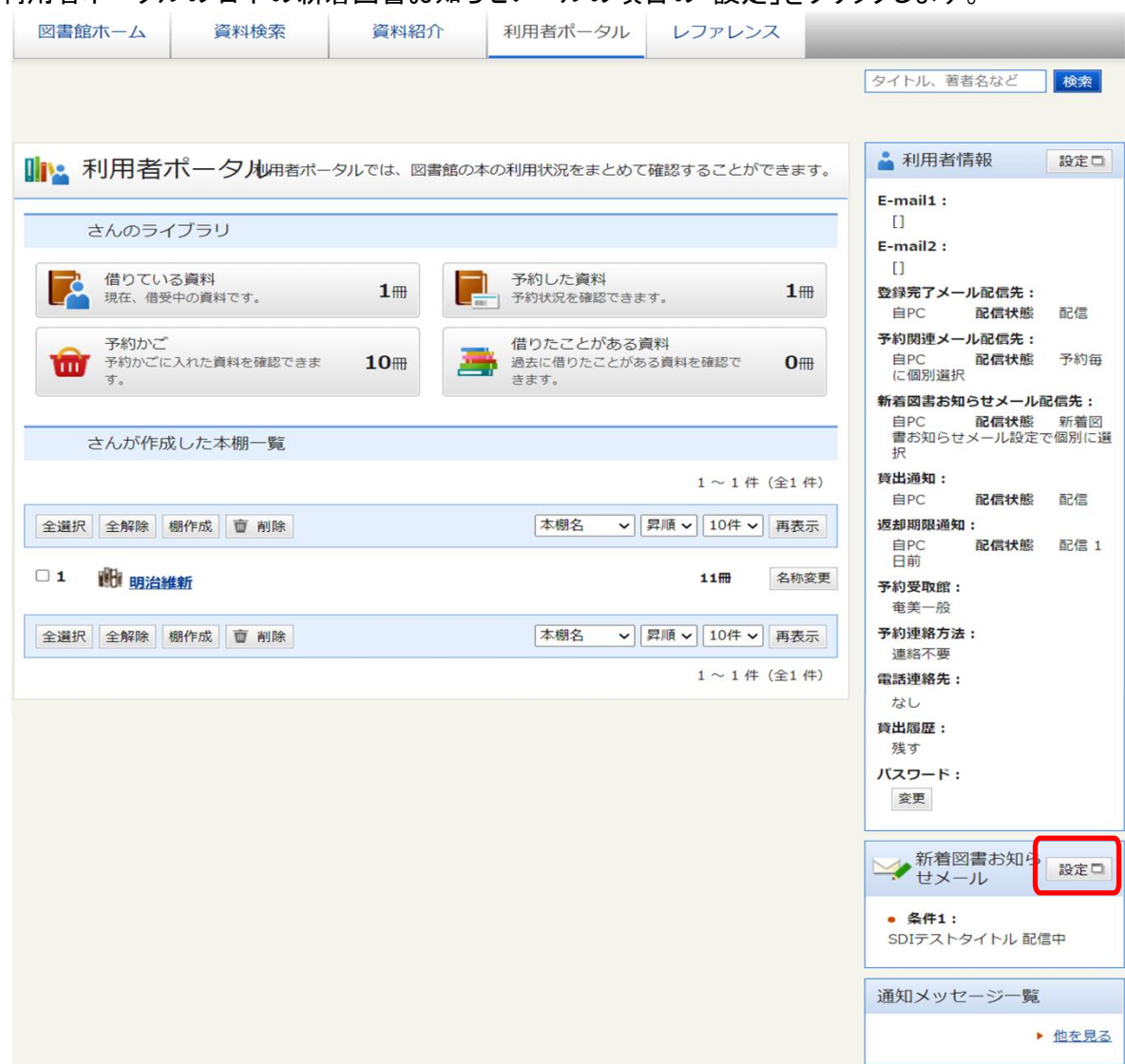

「新規登録」をクリックしてください。

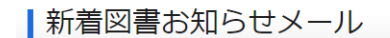

新規登録

新着図書お知らせメールの抽出条件を入力してください。

入力後、登録をクリックしてください。

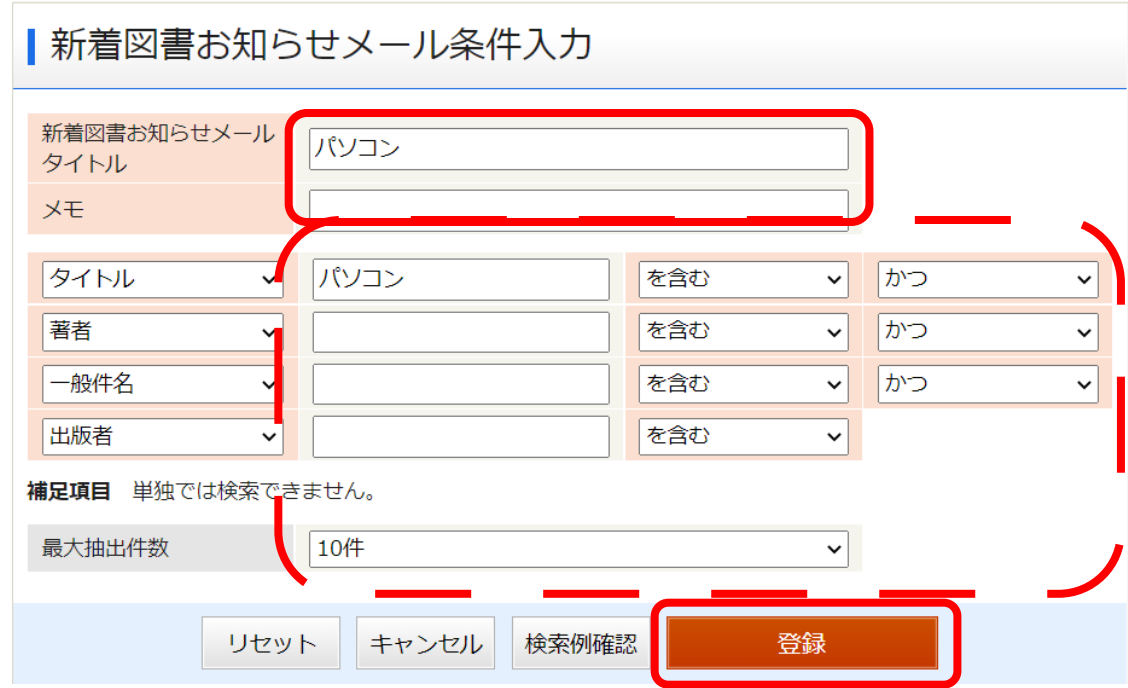

内容を確認し、登録をクリックしてください。

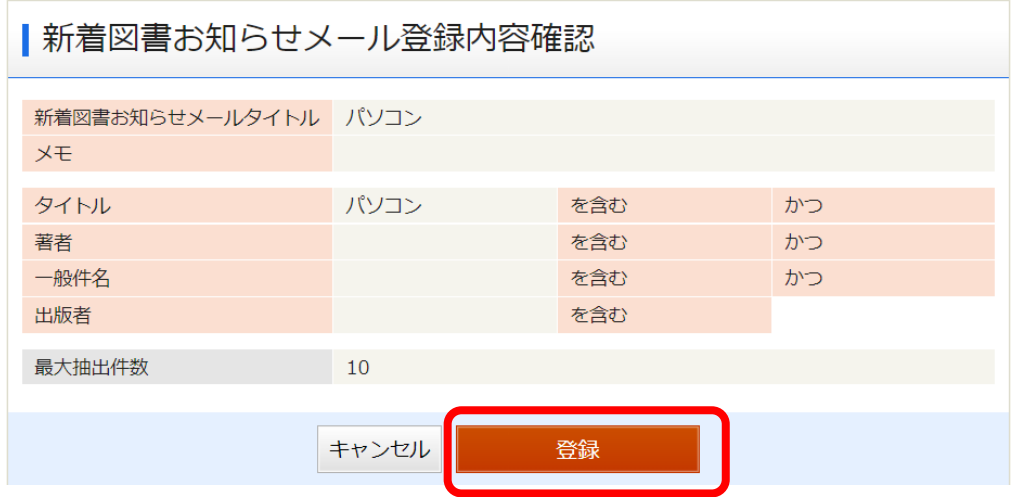

これで登録は完了です。

## 2. 新着図書お知らせメールを配信停止に変更する

登録した新着図書お知らせメールは配信停止(メール送信停止)が可能です。

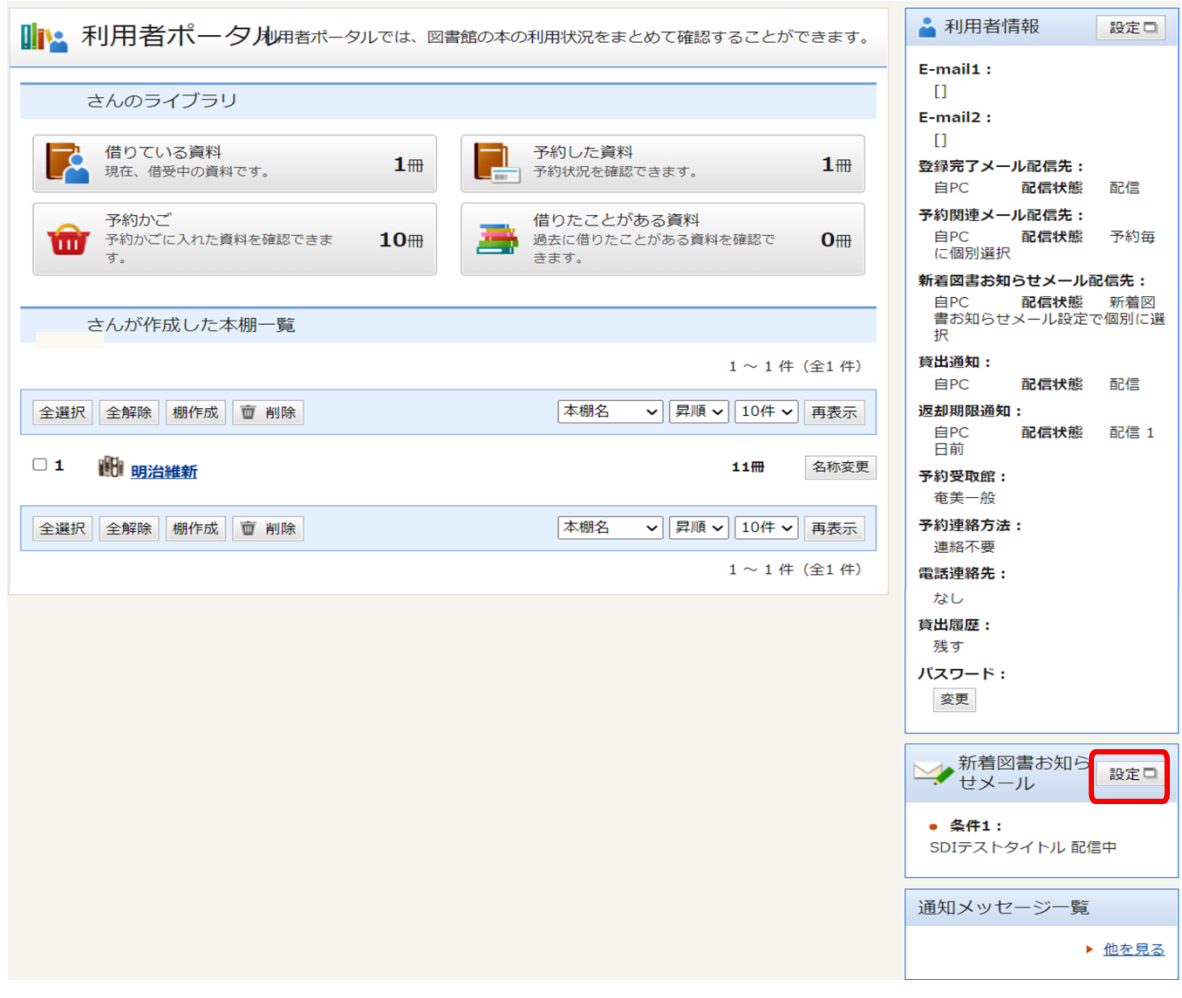

新着図書お知らせメール設定画面で、「停止」をクリックしてください。

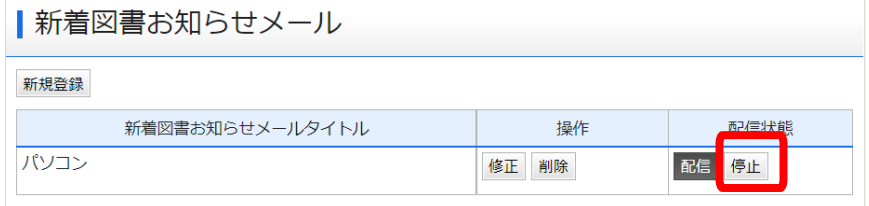

## 配信状態が「停止」に変更になります。

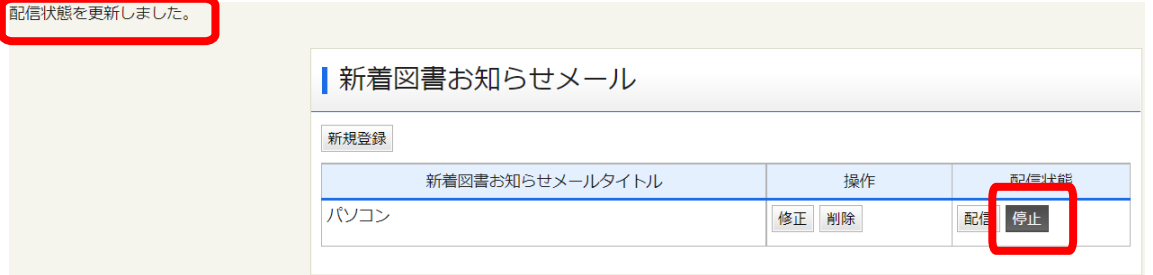

配信状態が「停止」の場合、メールは送信されません。 メールを送信したい場合は「配信」をクリックし、「配信」状態にしてください。

## 3. 新着図書お知らせメールを修正する

新着図書お知らせメールの登録内容は登録後に、修正可能です。

新着図書お知らせメール設定画面で、「修正」をクリックしてください。

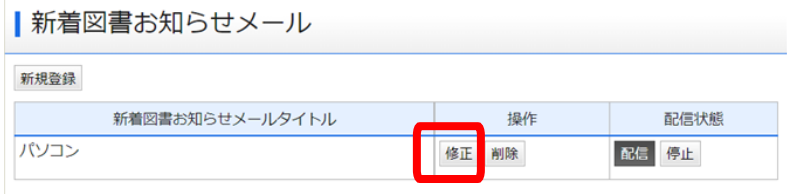

## 内容を変更し、「登録」をクリックしてください。

。<br>登録内容確認画面で、変更内容に問題ないことを確認し「登録」をクリックしてください。

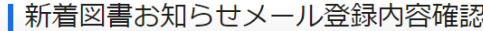

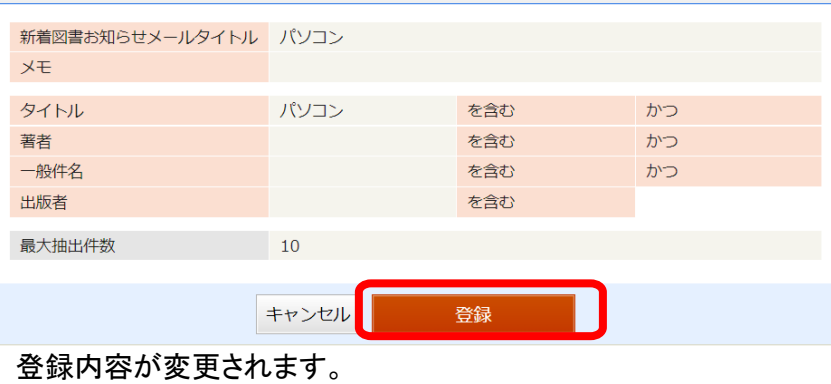

## 4.新着図書お知らせメールを削除する

不要になった新着図書お知らせメールは、「削除」ボタンによりいつでも削除可能です。

新着図書お知らせメール設定画面で、「削除」をクリックしてください。

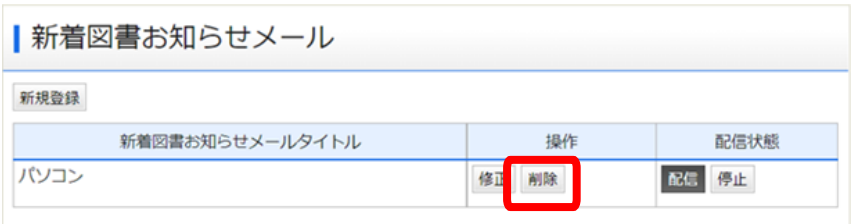

## 内容を確認し、「削除」をクリックしてください。

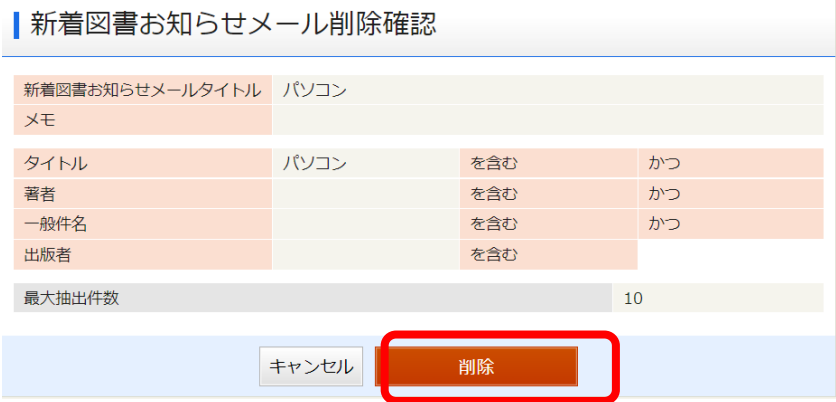

新着図書お知らせメールが削除されます。

## My本棚の利用方法について

My 本棚とは

蔵書検索結果から、必要な本の情報を選んで図書館のサーバに登録することができる機能です。 登録した情報は、図書館のサーバに保存され、次回以降も「利用者ポータル」にログインして参照すること ができます。

使い方の例)これから読みたい本のリストを作成したり、ご自身の読んだ本のリストを作成することができま す。

また、作成したリストから予約を行うこともできます。

## 1.本棚を作成する

「棚作成」をクリックしてください。

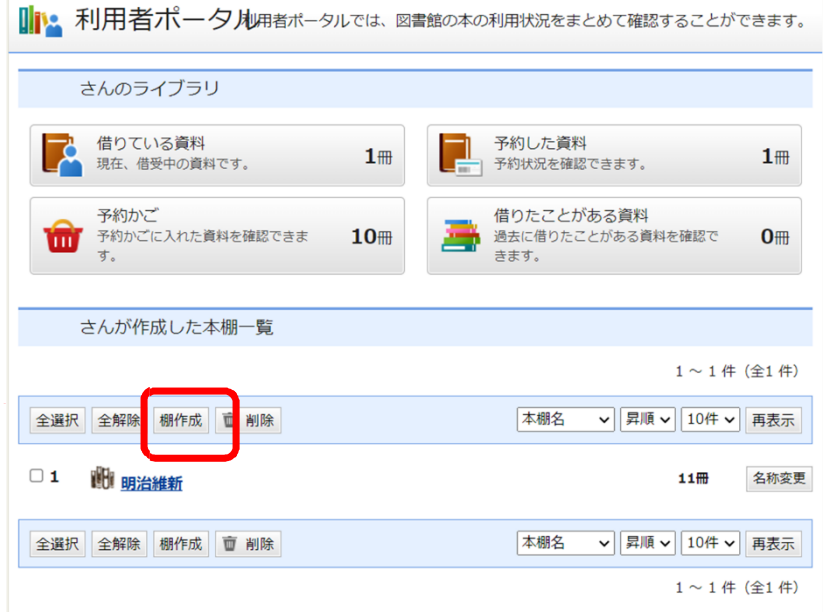

本棚の名前を入力し、「登録」をクリックしてください。

#### 【参考】

名称は、32文字以内でご入力ください。記号や数字も使用できます。

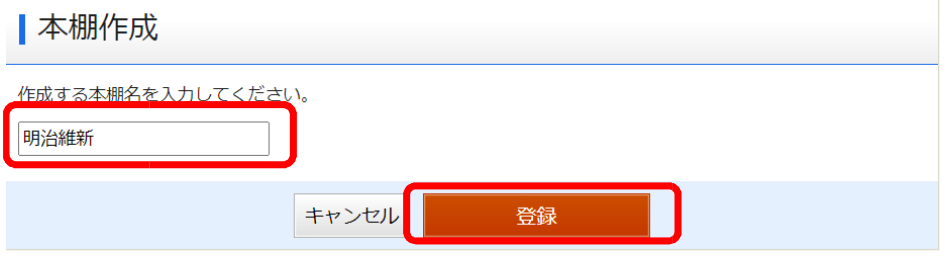

確認画面が表示されます。

名称に間違いがなければ、そのまま「登録」をクリックしてください。

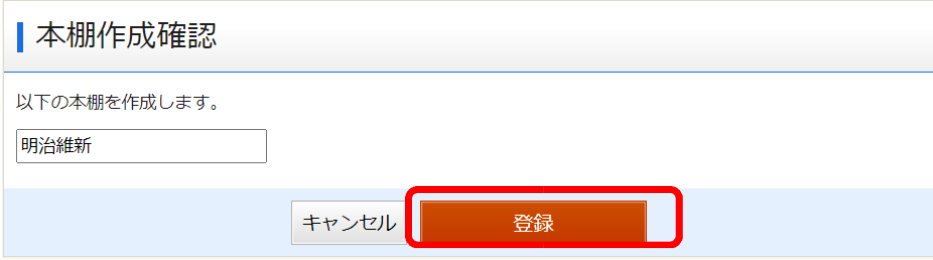

#### 本棚が登録できました。

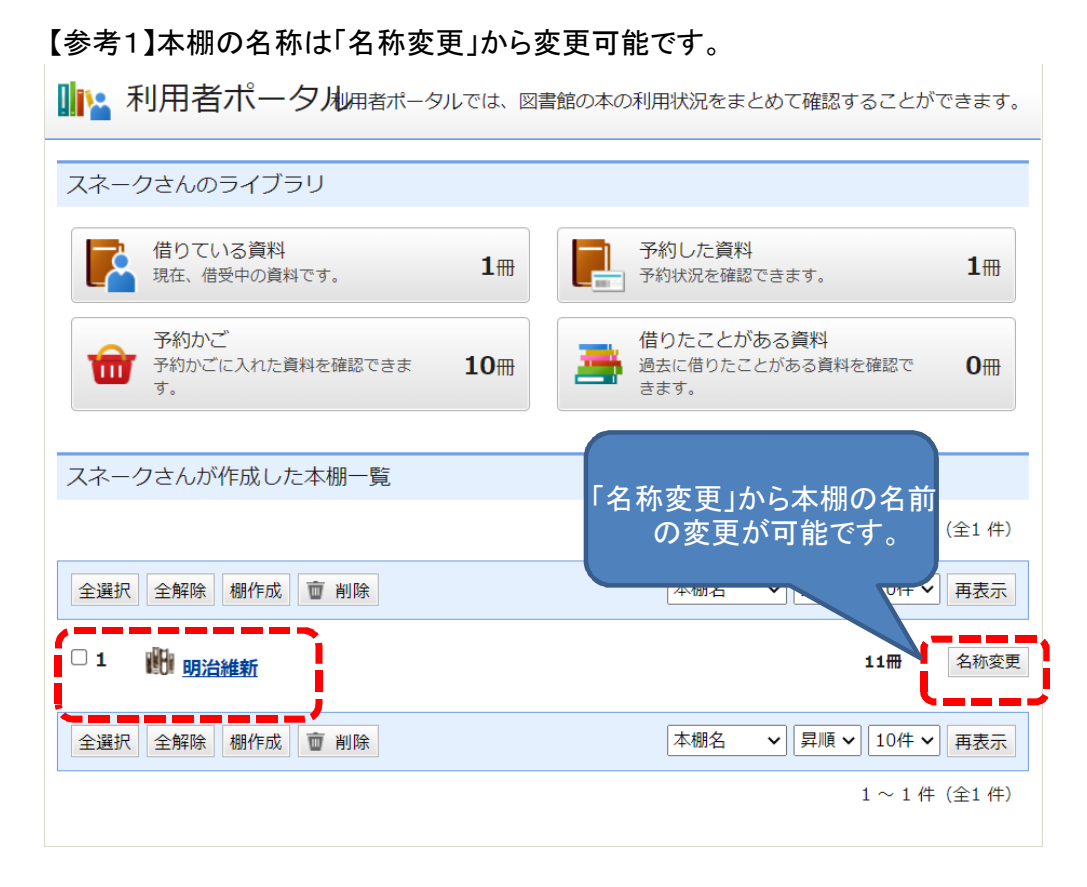

### 2.本棚に資料を登録する

資料の検索結果や新着資料一覧などから、本棚へ登録したい資料を選んで、本棚に登録できます。 1つの棚に登録可能な冊数は 1000 冊までです。

資料詳細画面から「本棚へ」をクリックしてください。

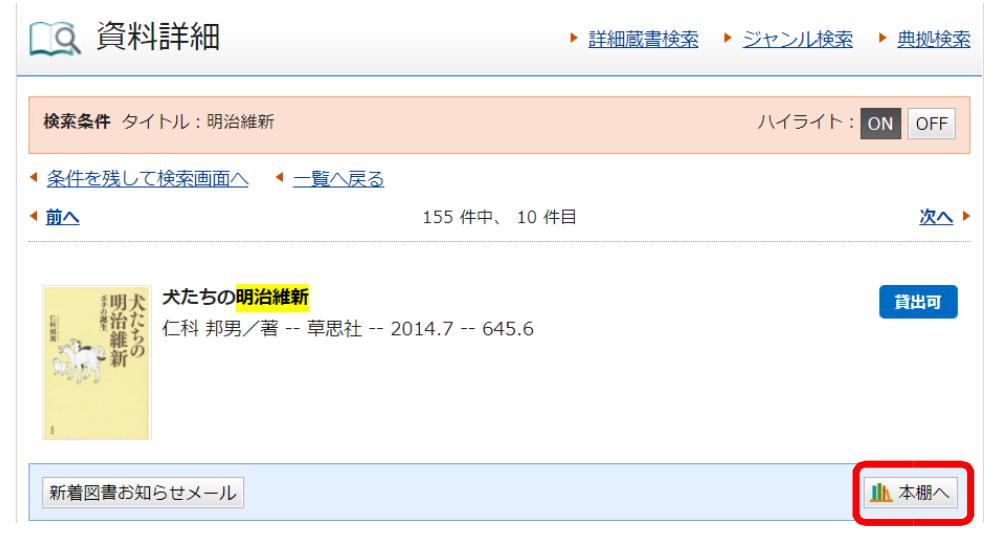

#### 資料を登録したい本棚を選択し、「選択確定」をクリックしてください。

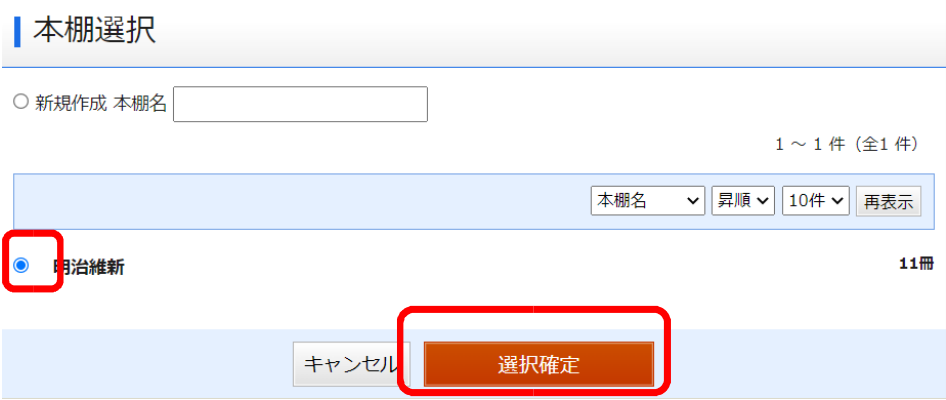

#### 確認画面が表示されます。

本棚に登録したい資料に間違いがなければ、「選択確定」をクリックしてください。

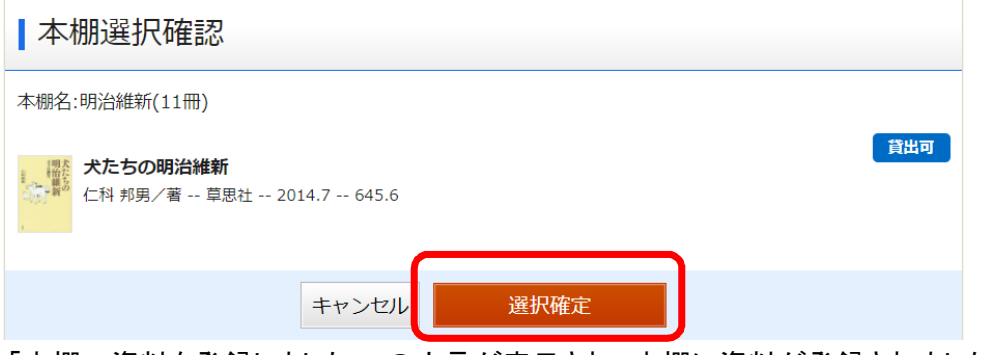

「本棚へ資料を登録しました。」の文言が表示され、本棚に資料が登録されました。

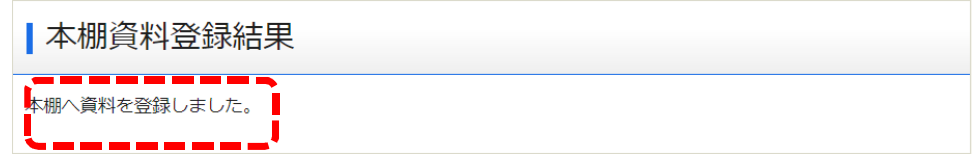

## 【参考】本棚を確認したい場合は、上部の「利用者ポータル」タブをクリックして、本棚を表 示させてください。

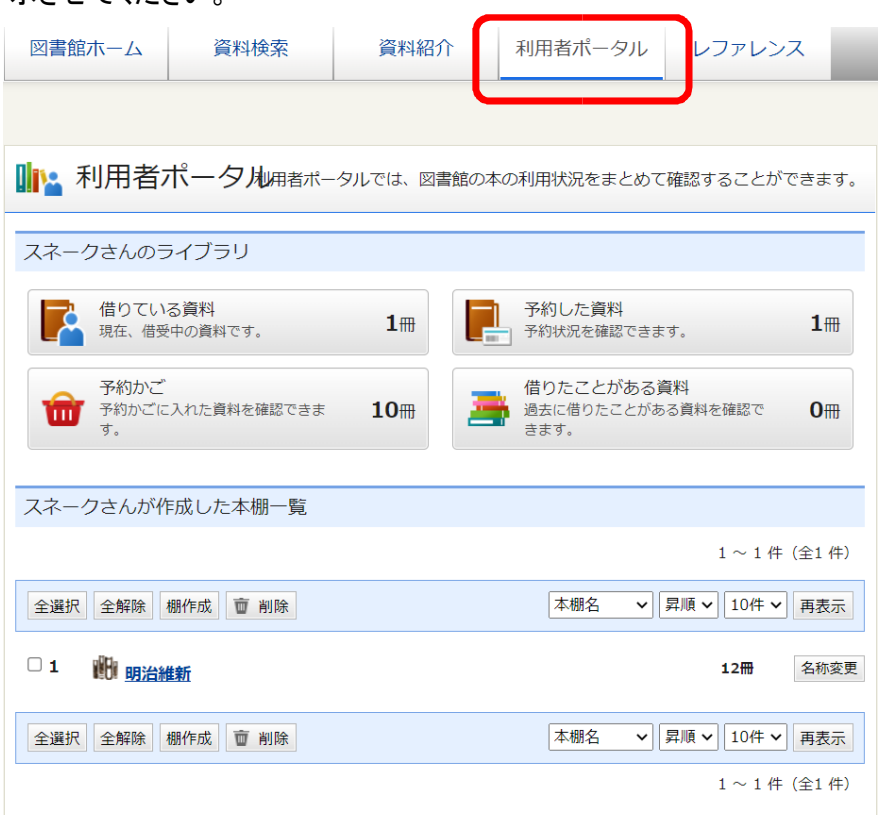

## 3.本棚の資料を参照する

本棚のタイトルをクリックすると現在本棚に入っている資料の一覧を表示することができます。

参照したい本棚のタイトルをクリックしてください。

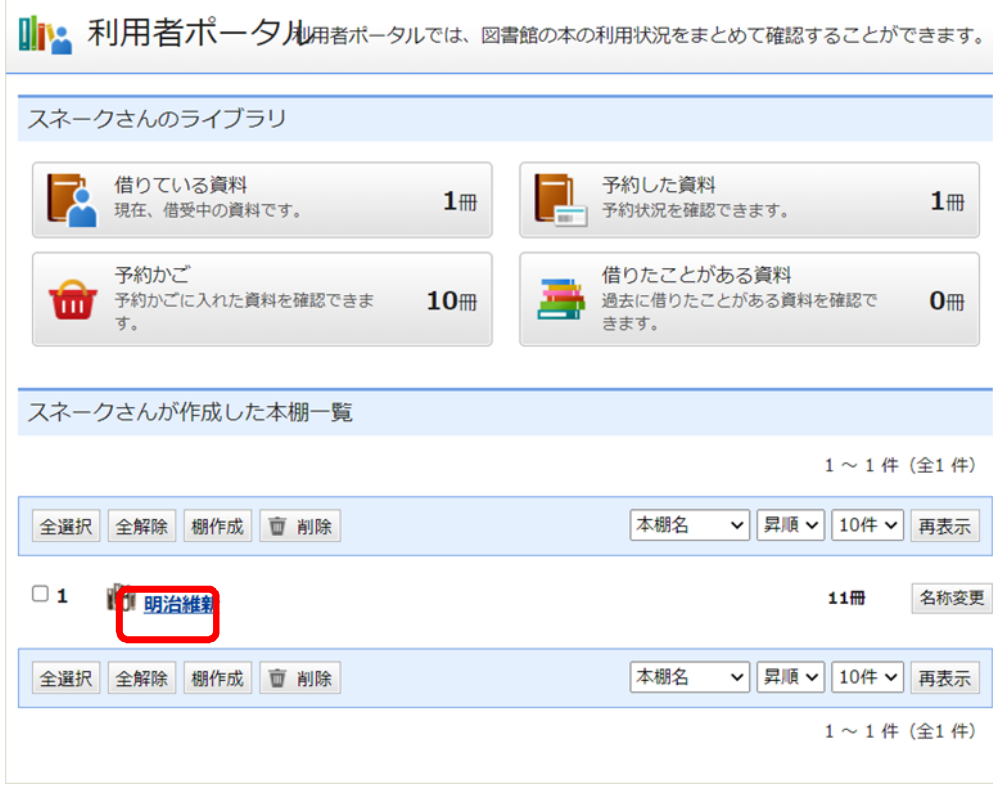

## 本棚に登録されている資料の一覧が表示されます。

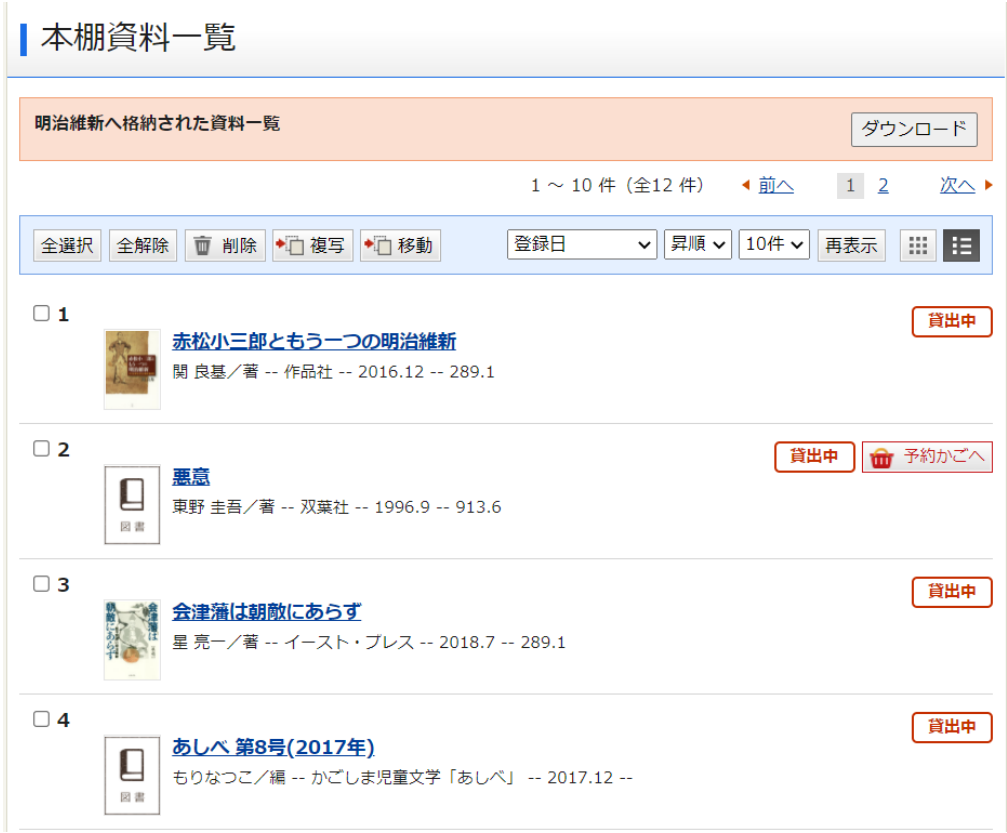

【参考】本の情報は、「ダウンロード」ボタンよりダウンロードすることができます。 ダウンロードしたファイルは、メモ帳などのテキストエディタで表示できます。

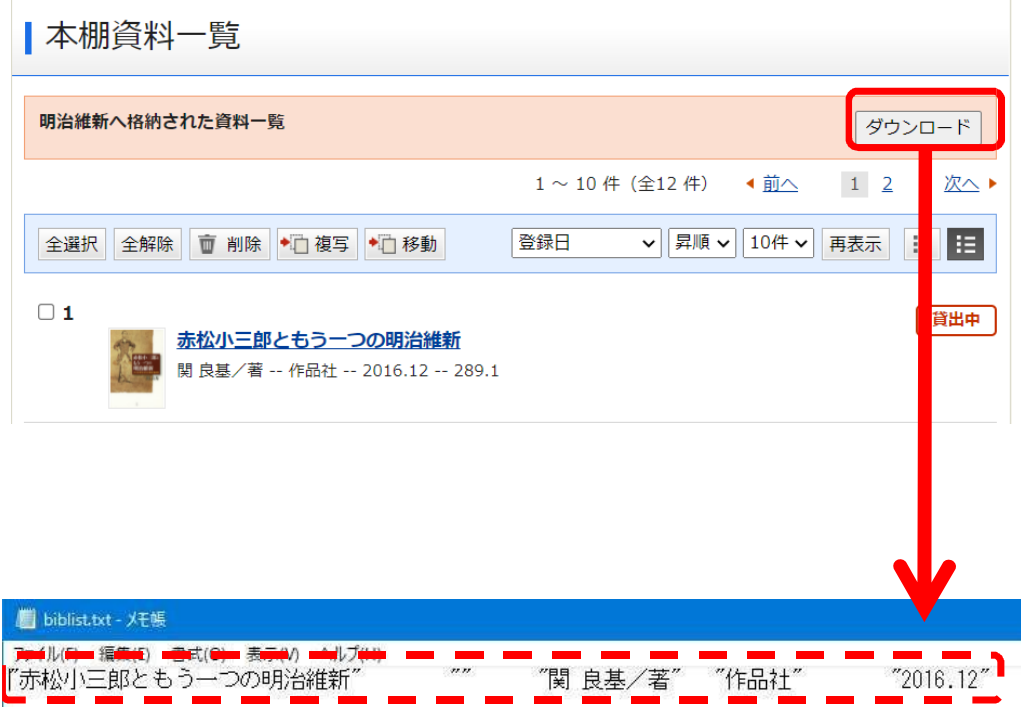

## 【参考】 「予約かごへ」ボタンをクリックすることにより、 本棚の本を予約かごへ入れることができます。

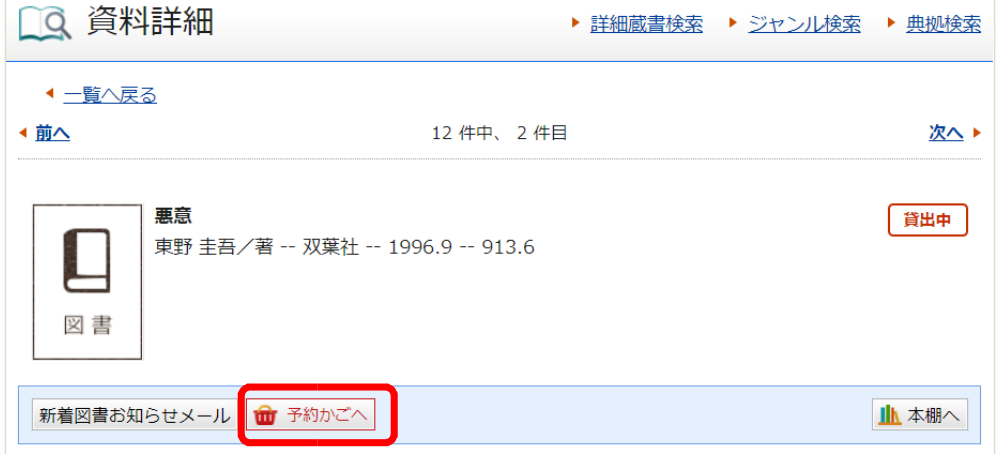

## 4.本棚の資料を削除する

誤って入れた資料や、不要になった資料は、選択して、削除ボタンをクリックすることにより削除可能です。

不要な資料を選択し、「削除」をクリックしてください。

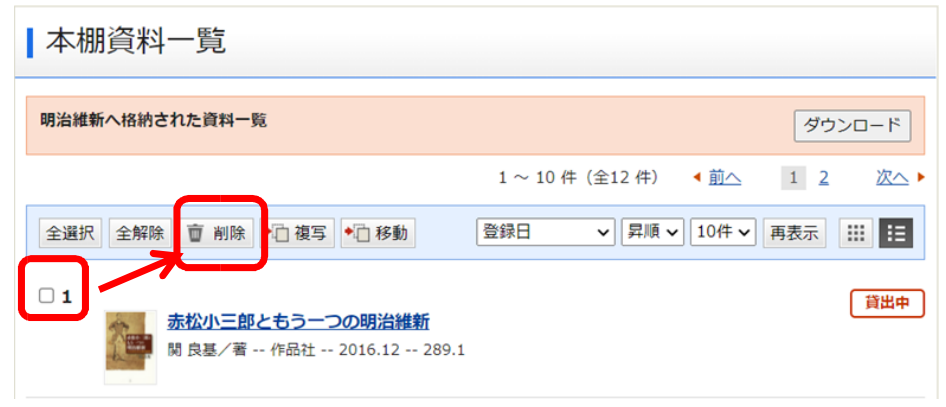

確認画面が表示されるので、 内容を確認し、「削除」をクリックしてください。

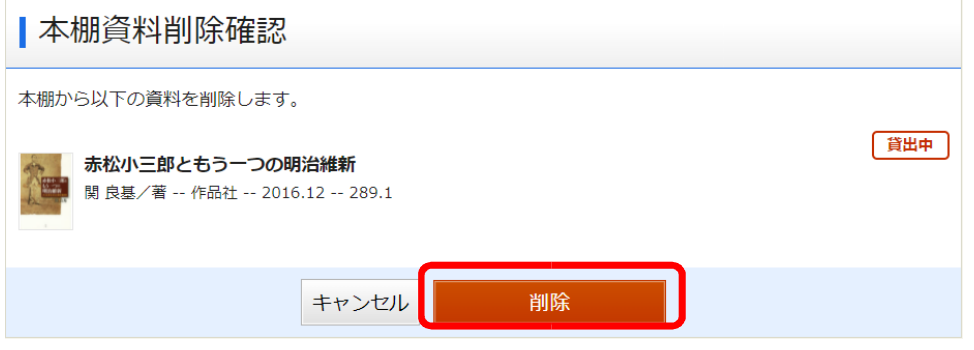

## 5.本棚を削除する

不要になった本棚は、「削除」ボタンによりいつでも削除可能です。

本棚を選択し、「削除」をクリックしてください。

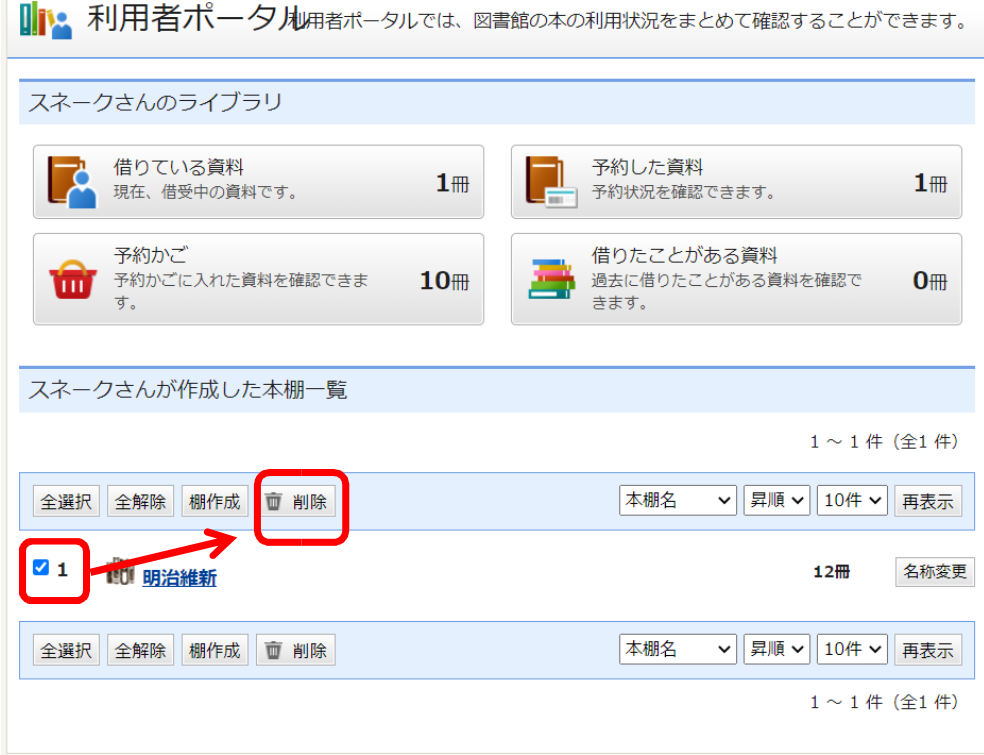

確認画面で、内容を確認し、「削除」をクリックしてください。

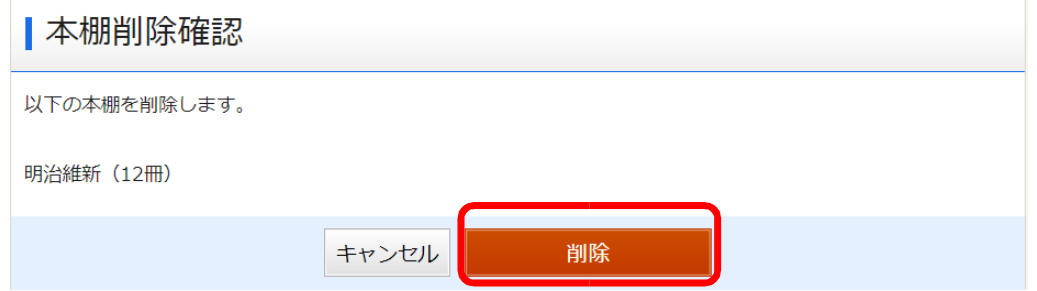

本棚が削除されます。

削除された本棚は戻すことはできません。 削除する際は十分にご注意ください。